# 项目申请人、负责人使用手册 如何填报项目申请书

鼓励探索, 突出原创; 聚焦前沿, 独辟蹊径; 需求牵引,突破瓶颈;共性导向,交叉融通。

服务电话: 010 - 62317474

服务邮箱: support@nsfc.gov.cn

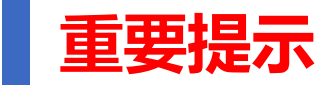

### **2023年科学基金项目申请系统进行改版。以下是主要咨询的问题,请仔细阅读:**

1、近五年主持或参加的项目/课题范围:资助期限开始日期晚于2018年1月1日(含) 或者目前在研的项目/课题(科学基金项目由信息系统按照证件号检索后自动生成);

- 2、导师信息仅用于采集,不体现在简历PDF中;
- 3、成果信息采集时,不再标注第一作者以及通讯作者;
- 4、职称中不再提供"博士后"洗项,博士后人员可选择为"无";

5、为保证个人成果能成功添加到简历,需要先通过首页快捷通道进入"个人成果", 上传成果全文;

6、主持或参与科研项目/课题状态说明: 结题: 基金委已确认 "结题"; 资助期满: 生 成简历时资助期已满,但基金委尚未确认结题;在研:生成简历时项目仍在资助期内。

### 六步轻松、高效完成填报项目申请书

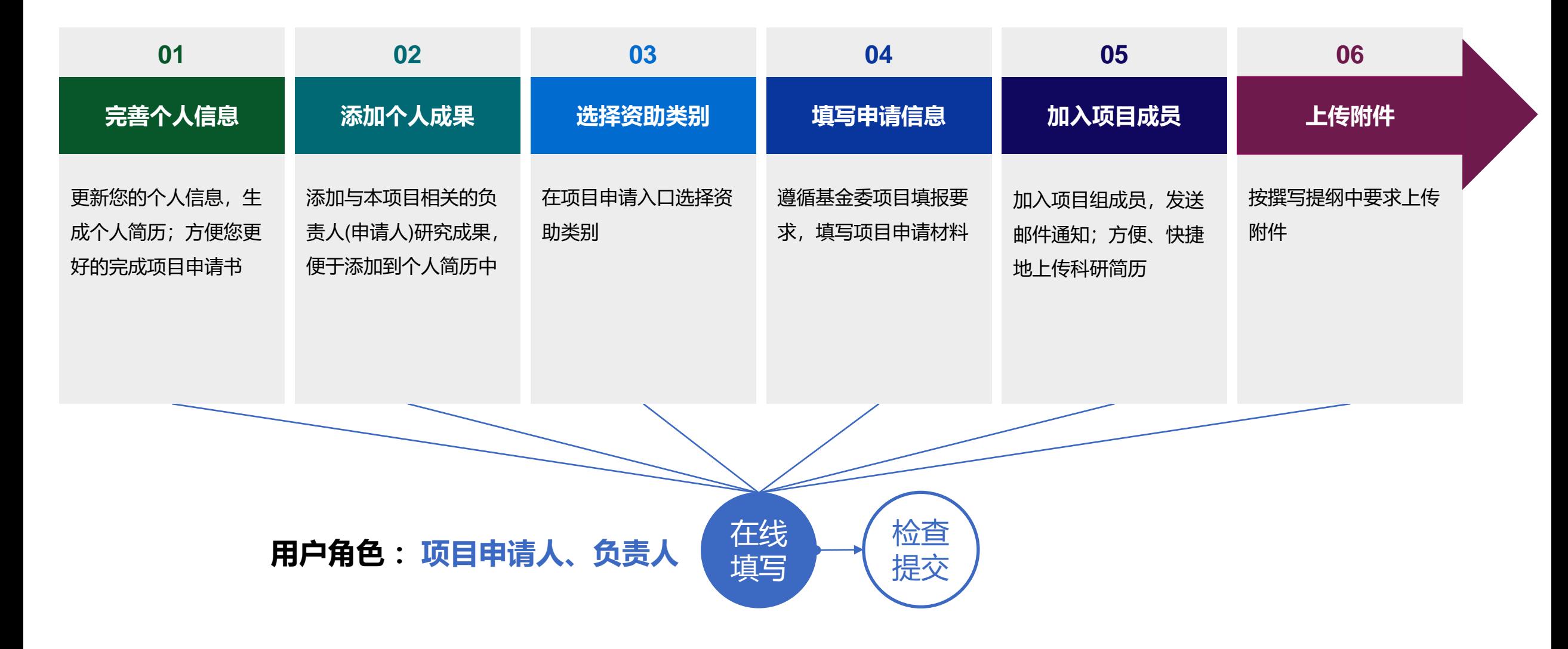

科学基金网络信息系统[https://grants.nsfc.gov.cn](https://grants.nsfc.gov.cn/)

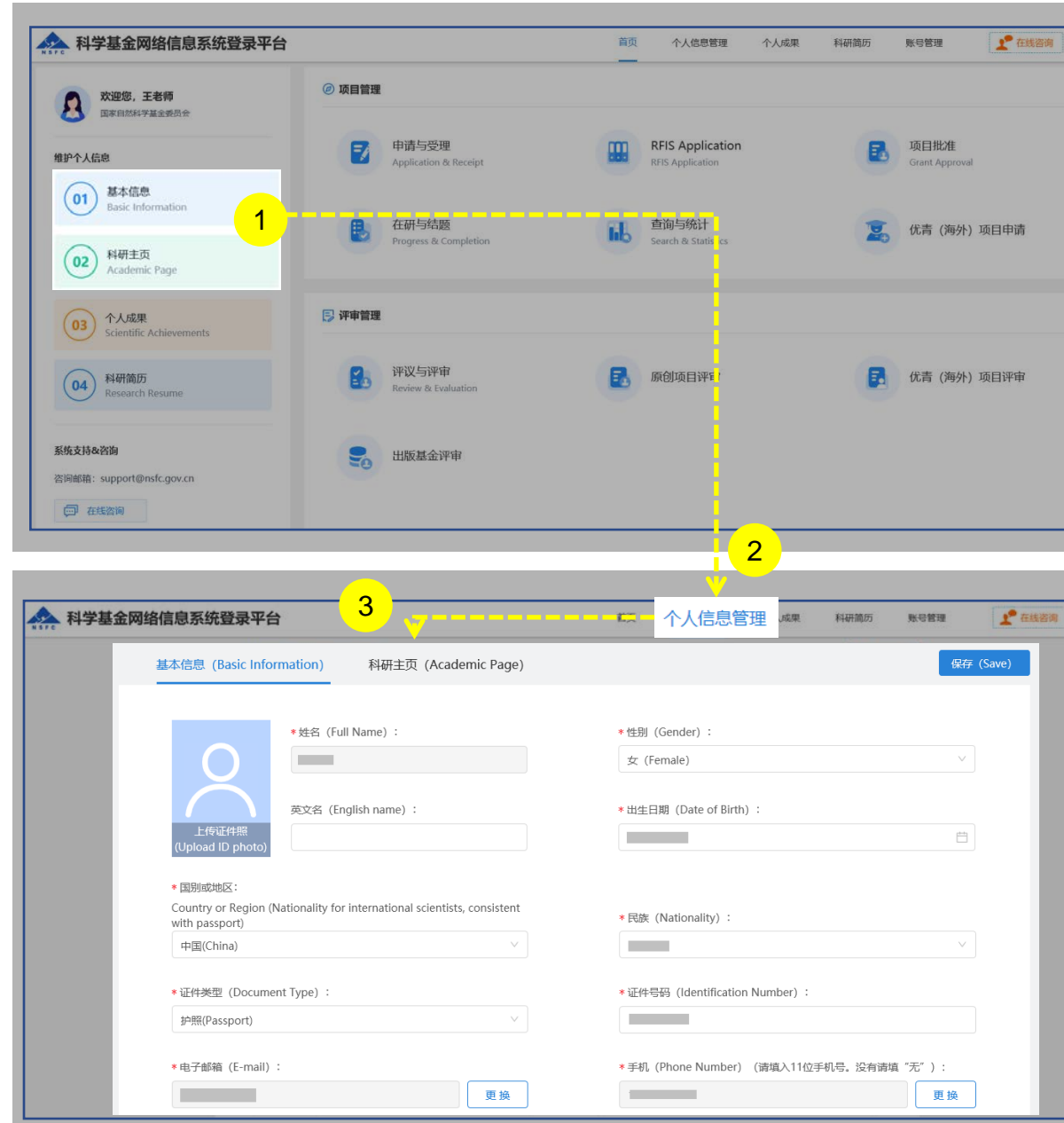

说明:

1. 在"**维护个人信息**"下选择**"基本信息"**或"**科研主页**" 2. 从"**个人信息管理**"菜单下选择"**基本信息**"、"**科研主页**" 3. 更新"**个人信息**"、"**研究领域**"、 "**关键词**"、"**教育经 历**"等相关个人信息填写**【保存】**便于在基金申请书填报中 使用

- 更新您最新的基本信息,方便您更好的完成项目申请
- "所在单位"可根据个人情况实时进行更新,无需审核
- "所在院系所"从系统中选择
- ▶ "账号管理"功能 可"修改密码"、更换"电子邮箱"、 "手机号码"
- 建议使用单位邮箱,不建议使用hotmail、outlook、sina、 yahoo这几种电子邮箱, 避免接收不到邮件
- 个人信息维护需一次性将 "基本信息"、"科研主页" 中带 "\*"号必填项填写完整后才可保存成功并生成简历

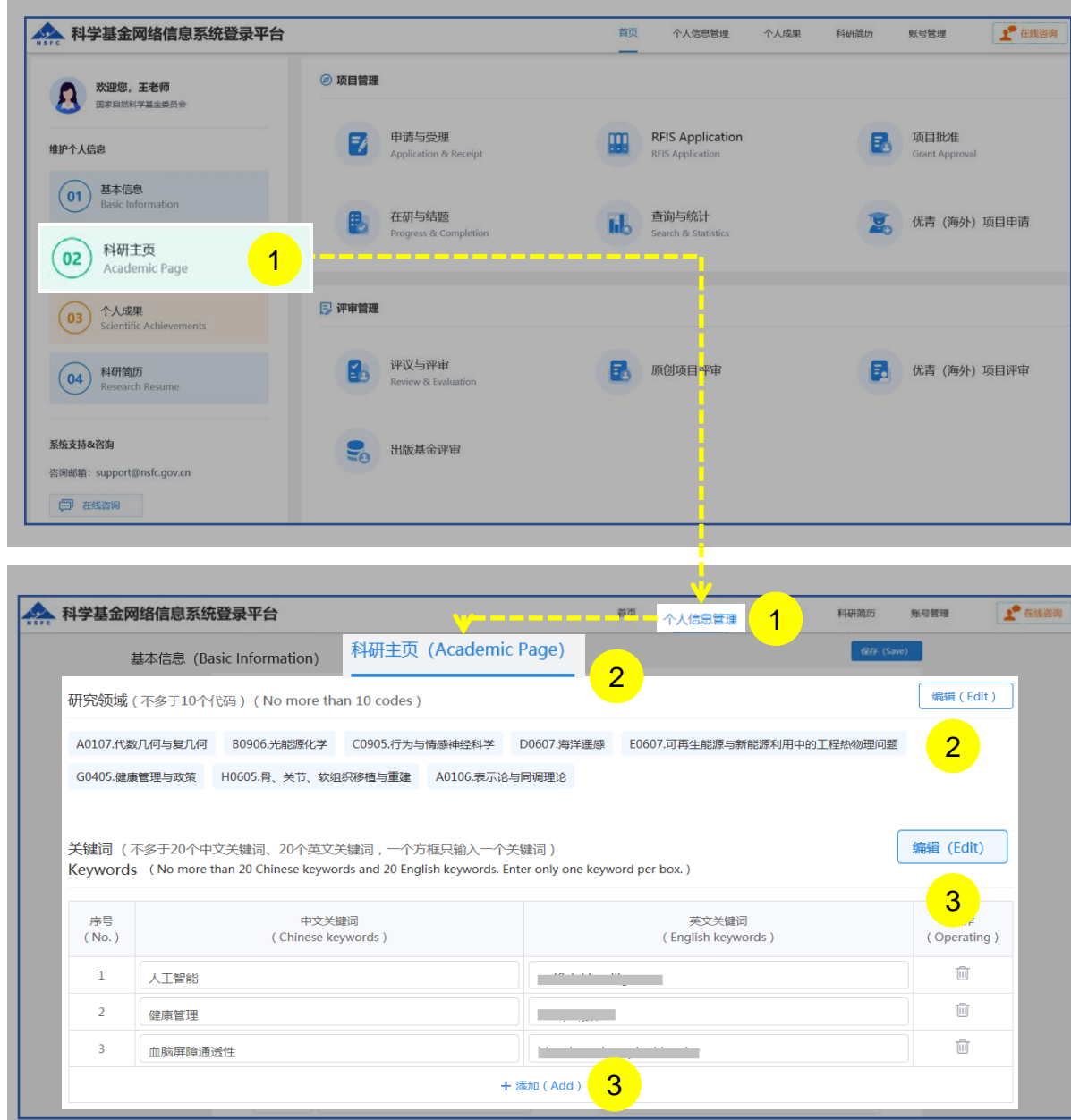

#### 说明:

- 1. 选择"**科研主页**"或"**个人信息管理**"
- 2. 在"**科研主页**"界面—添加编辑**"研究领域"**,点击**【编辑】** 按钮,选择个人熟悉的**"研究领域"**并**【保存】** 3. 在"**科研主页**"界面—添加编辑**"关键词"** ,点击**【编辑】**
- 按钮,选择"**添加**"在"**关键词**"输入框输入中、英文关键 词并**【保存】**

- ▶ 研究领域 (不多于10个代码) 需要修改, 点击"编辑"按 钮进入编辑研究领域,点击已选择的学科分类"X"删除
- 关键词(不多于20个中文关键词、20个英文关键词,一 个方框只输入一个关键词)
- 填写过程中如遇到系统使用中的问题,请点击**【在线咨 询】,**我们将及时为您解答

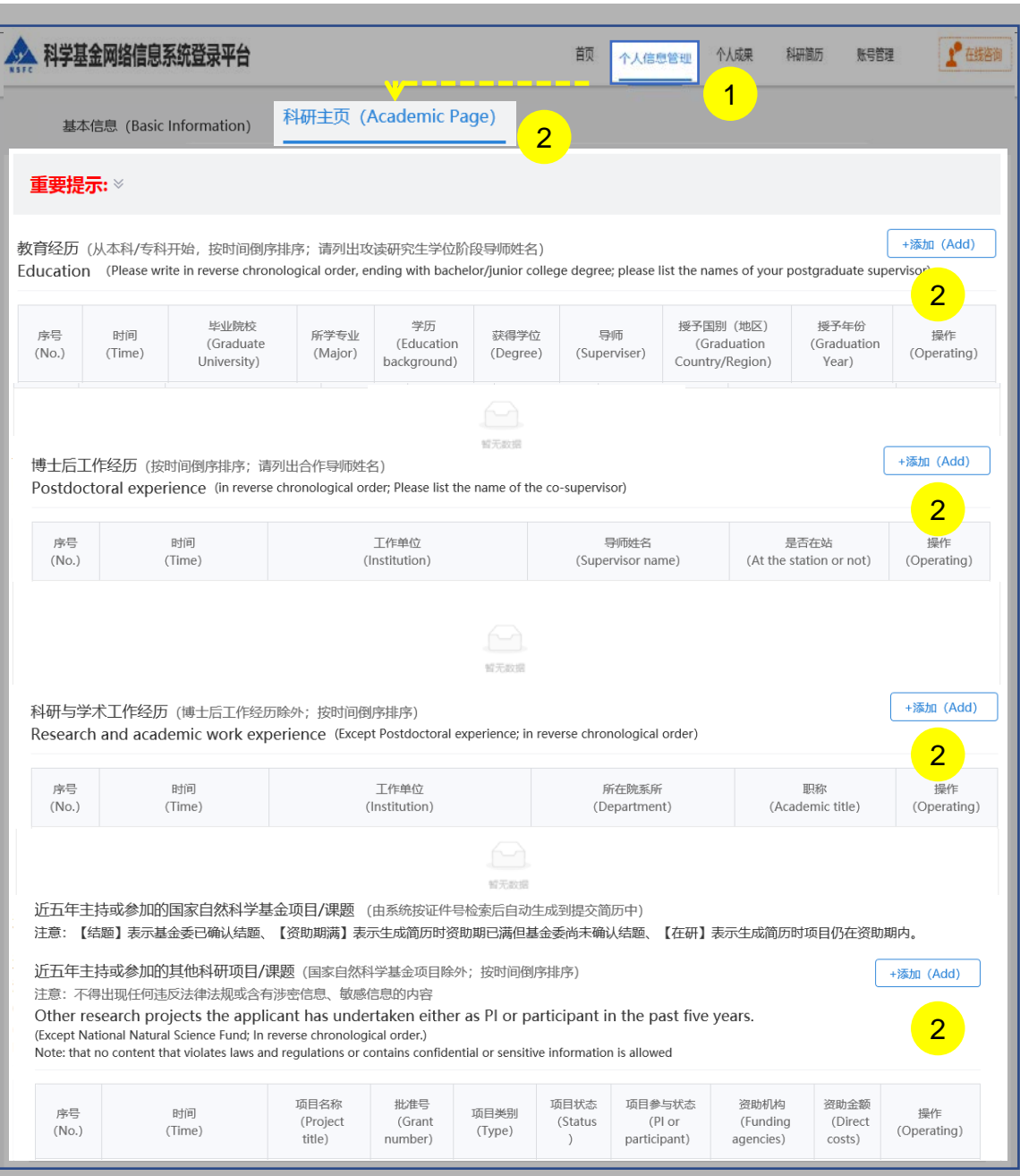

### 说明:

- 1. 选择"**个人信息管理**"
- 2. 在"**科研主页**"界面—添加编辑**"教育经历"** 、**"博士后工作 经历"**、 "**科研与学术工作经历**"及"**近五年主持或参加的其 他科研项目/课题**"并保存

温馨提醒: 请认真阅读项目指南中申请规定

近五年主持或参加的国家自然科学基金项目/课题 (由系统按证 件号检索后自动生成到提交简历中)

- **近五年主持或参加的项目/课题范围:资助期限开始日期晚于 2018年1月1日(含)或者目前在研的项目/课题(科学基金项 目由信息系统按照证件号检索后自动生成)**
- 导师信息仅用于采集,不体现在简历PDF中
- 成果信息采集时,不再标注第一作者以及通讯作者
- ▶ 职称中不再提供"博士后"选项, 博士后人员可选择为"无"
- 为保证个人成果能成功添加到简历,需要先通过首页快捷通道 讲入"个人成果",上传成果全文
- 主持或参与科研项目/课题状态说明:结题:基金委已确认 "结题";资助期满:生成简历时资助期已满,但基金委尚未 确认结题;在研:生成简历时项目仍在资助期内

### 02.添加个人成果

检索成果数: 1000

标题 ÷

 $\overline{1}$ 

 $-1$ 

EBTH

期刊

成果类别 期刊论文

会议论文

语言

发表年份

关键词

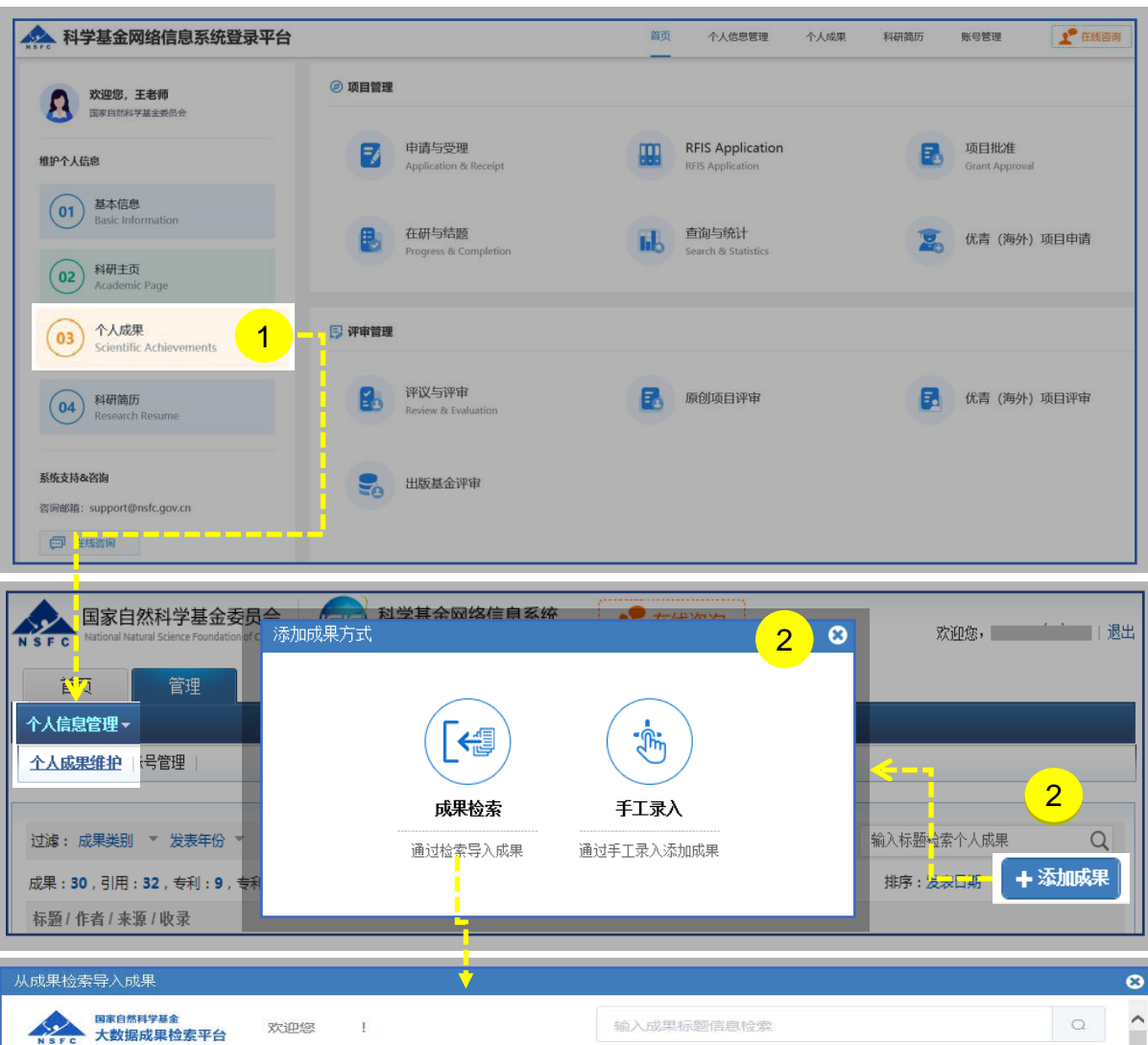

作者

显示已导入成果

论文出处

**Linear Control** 

默认推荐

发表年份 ÷

2020

2020

导入成果

数据来源

个人提交

个人提交

### 说明:

- 1. 请在系统登录平台中点击 【**个人成果**】进行"**个人成 果维护**"
- 2. 【**+添加成果**】从两种导入方式中选择
	- a. 点击【**成果检索**】**:**通过智能推荐或检索收集项 目成果
	- b. 点击【**手工录入**】**:**对于无法找到的项目成果, 选择手工录入

- 导入成功的成果不再重复出现在导入界面
- 保证填报内容真实、数据准确,同时注意知识产权保护,不 得出现国家《科学技术保密规定》中列举的属于国家科学技 术秘密范围的内容;不得出现任何违反科技保密和科技安全 规定的涉密信息、敏感信息

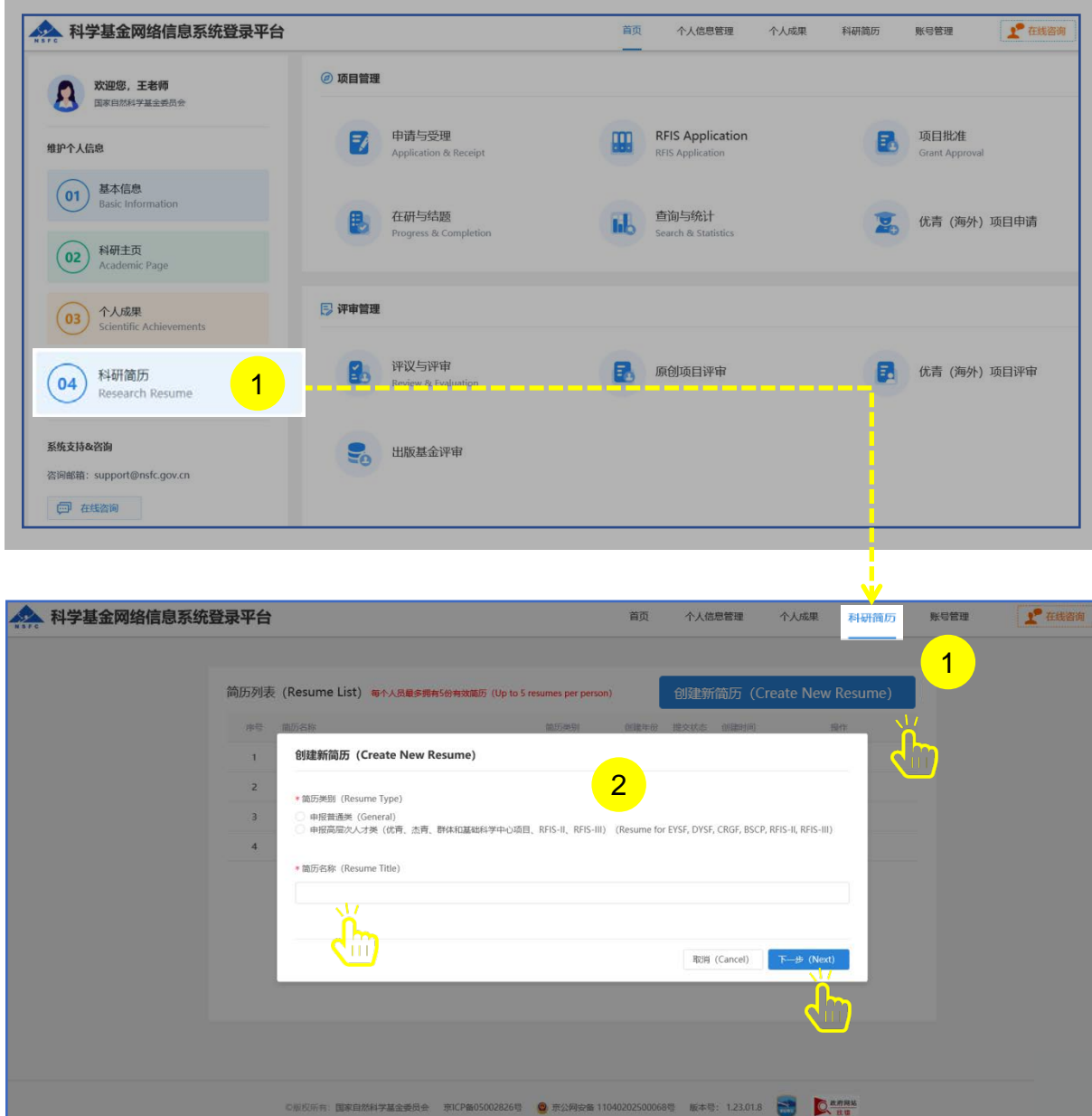

说明:

- 1. 选择"**科研简历**"点击**【创建新简历】**按钮
- 2. 按个人所需,选择简历类别**"申报普通类"**或**"申报高层次 人才类"**,自命名填写**"简历名称"**点击**【下一步】**,填写 简历详细信息

- 提交后简历内容不可修改,如需修改需重新创建新简历
- ▶ 每个人员最多拥有5份有效简历,简历PDF可以在基金申 请书填报中使用(作废简历不占有效名额)

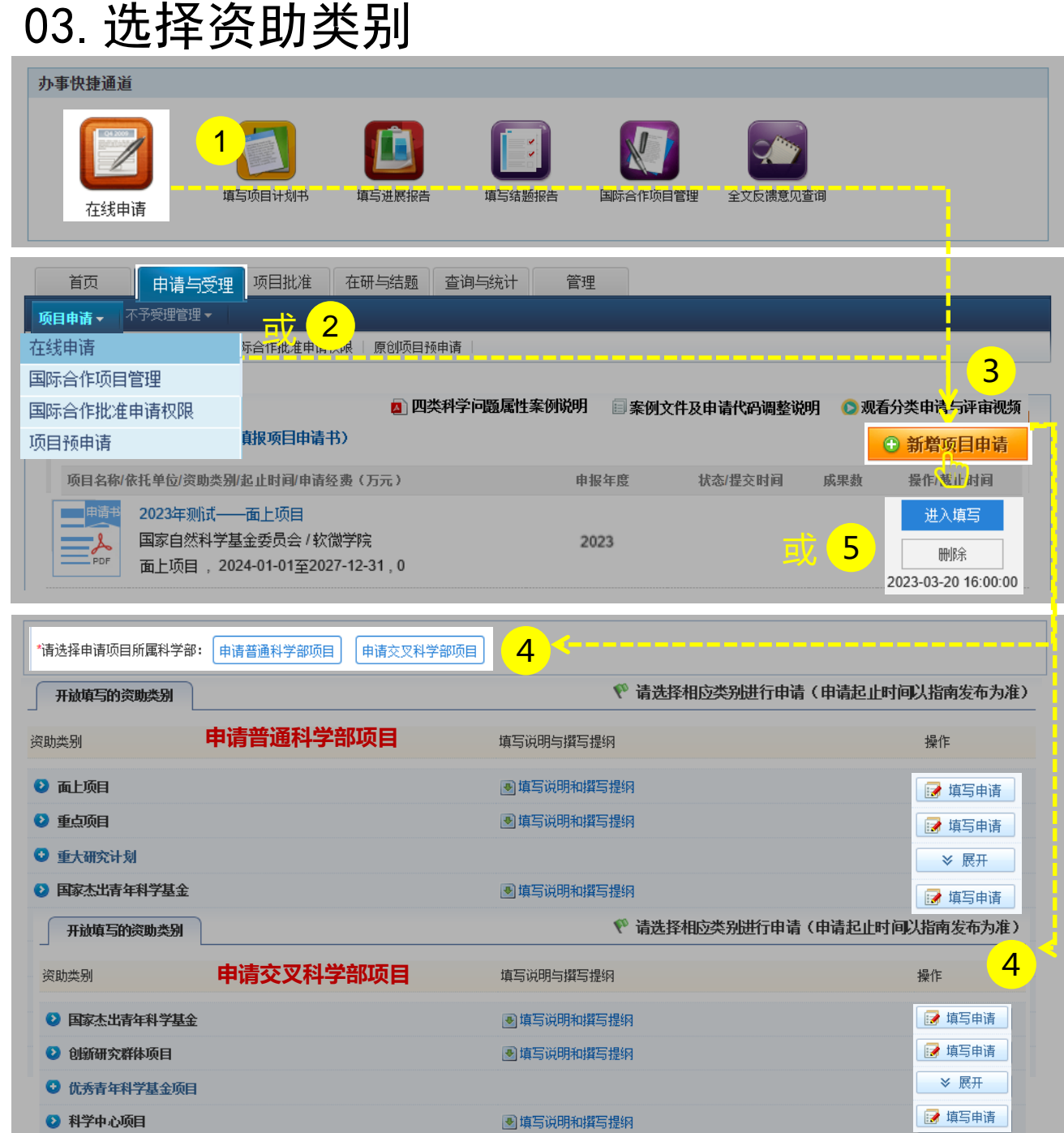

#### 说明:

- 1. 在"**办事快捷通道**"选择"**在线申请**",或
- 2. 在"**申请与受理**"菜单下选择"**在线申请**"
- 3. 点击**【新增项目申请】**
- 4. 选择需要申请的项目所属科学部资助类别,点击 **【填写申请】**,进入申请书填写界面,或
- 5. 在申请书填写列表中,选择需要继续完成填写的项 目,点击**【进入填写】**,进入申请书填写界面

- 申请书填写列表界面提供相关手册供申请人查阅及观看
- 【**进入填写**】按钮下面的时间代表项目申请书提交的截 止时间
- 申请人按照项目指南要求及个人需求选择对应的申请项 目所属科学部进行填报申请

### 04.填写申请信息

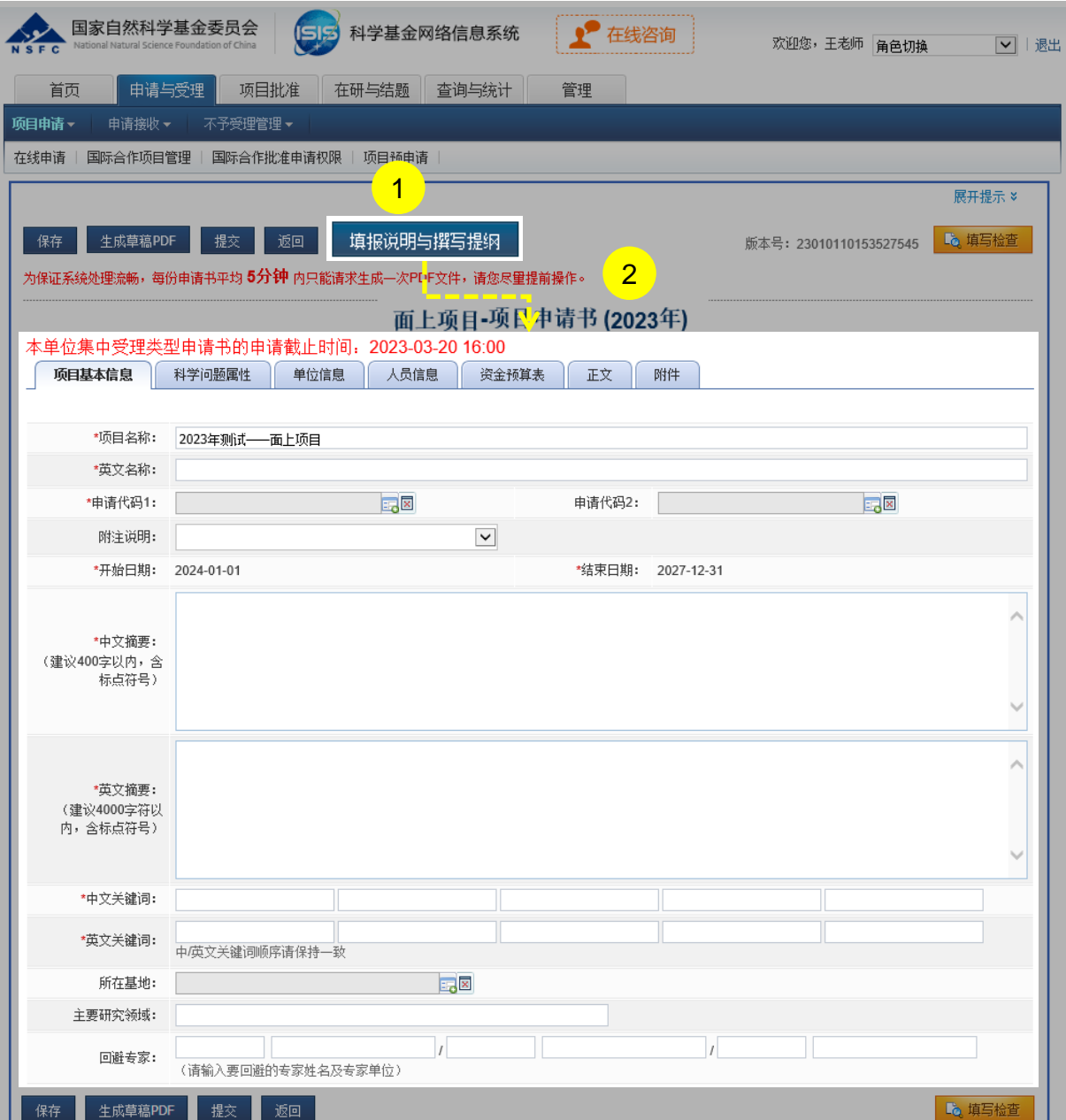

#### 说明:

- 1. 点击"**填报说明与撰写提纲**"按钮,阅读最新的申请 填报要求
- 2. 根据填报说明的要求,填写相关**【项目信息】**

- 请按系统要求填写所有(带"\*"号)必填项
- 申请代码按项目指南要求选择
- 建议从系统中选择最相关的关键词,中英文关键词顺 序应保持一致

### 05. 添加项目成员 2000 1000 2000 2001 2003

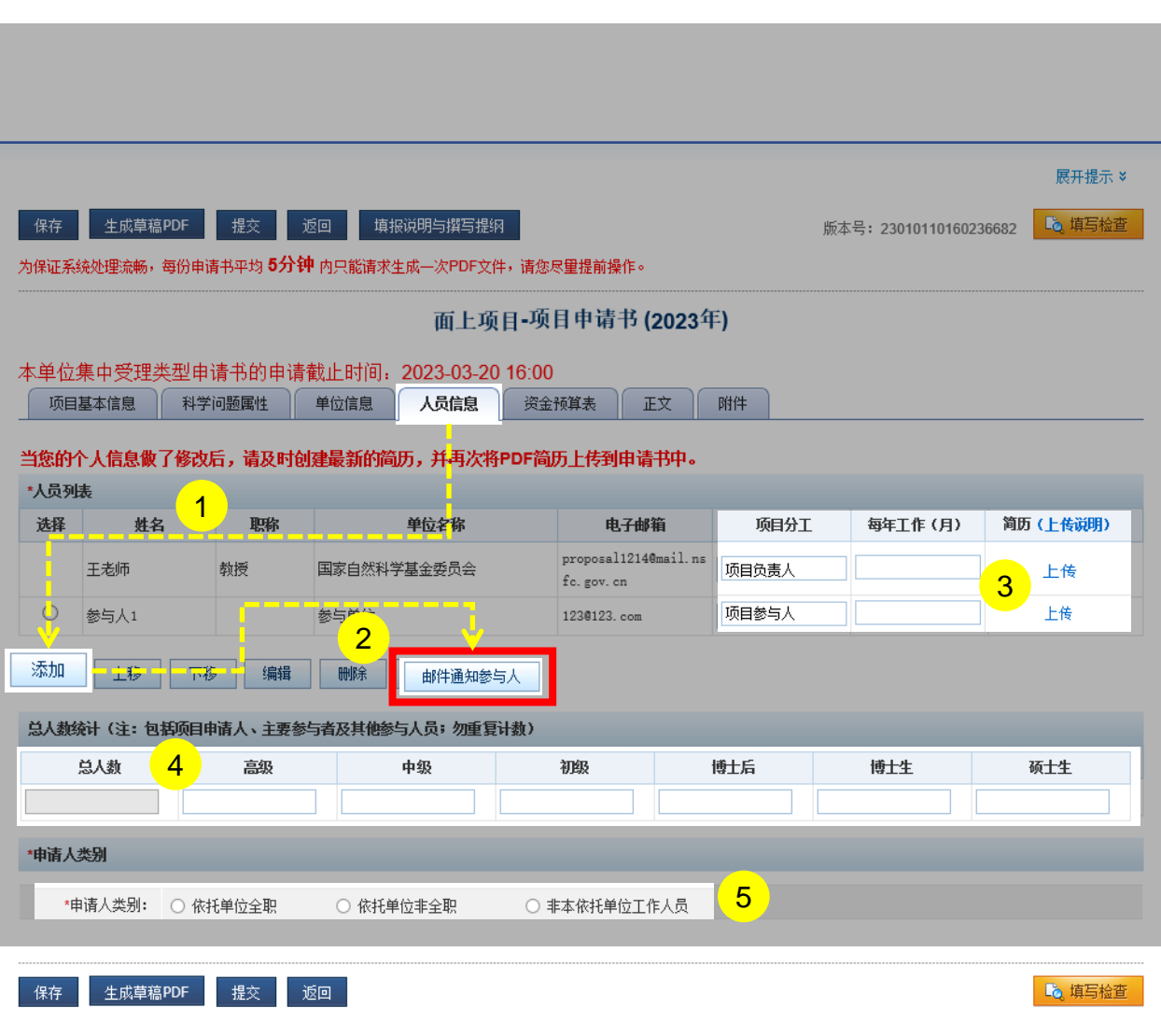

- 1、点击**【人员信息】**卡片,添加主要参与者基本信息 2、主要参与者简历:项目申请人通过申请书中"人员信息",添加该参与 者,然后点击**"邮件通知参与人"**。主要参与者通过邮件中提示登录系统, 在线提交生成 简历PDF,将该PDF文件交给申请人,上传至申请书中 3、点击**【上传】**链接,上传简历:项目申请人/主要参与者简历采用相同的 方式讲行上传
	- 1) 若主要参与者不存在于系统中,主要参与者收到的邮件中,链 接为长链接,主要参与者激活个人信息后即可登录系统
	- 2) 若主要参与者已存在于系统中,主要参与者收到的邮件中,链 接为短链接,主要参与者可以通过系统登录页面中"忘记密码" 找回忘记了的帐户并重置密码。
	- **(注:找回帐户时,请使用原来在系统中登记过的邮箱)**
- 4、主要参与者信息最多可填入9人,其他人员在职称中填写数量,总人数 系统自动合计
- 5、填写"**申请人类别**"

- 项目申请人/主要参与者"项目分工"、"每年工作(月)"请在"**人 员列表**" 中对应位置填写
- 当您的个人信息做了修改后,请及时创建最新的简历,并再次将PDF简 历上传到申请书中

06.上传附件、检查提交

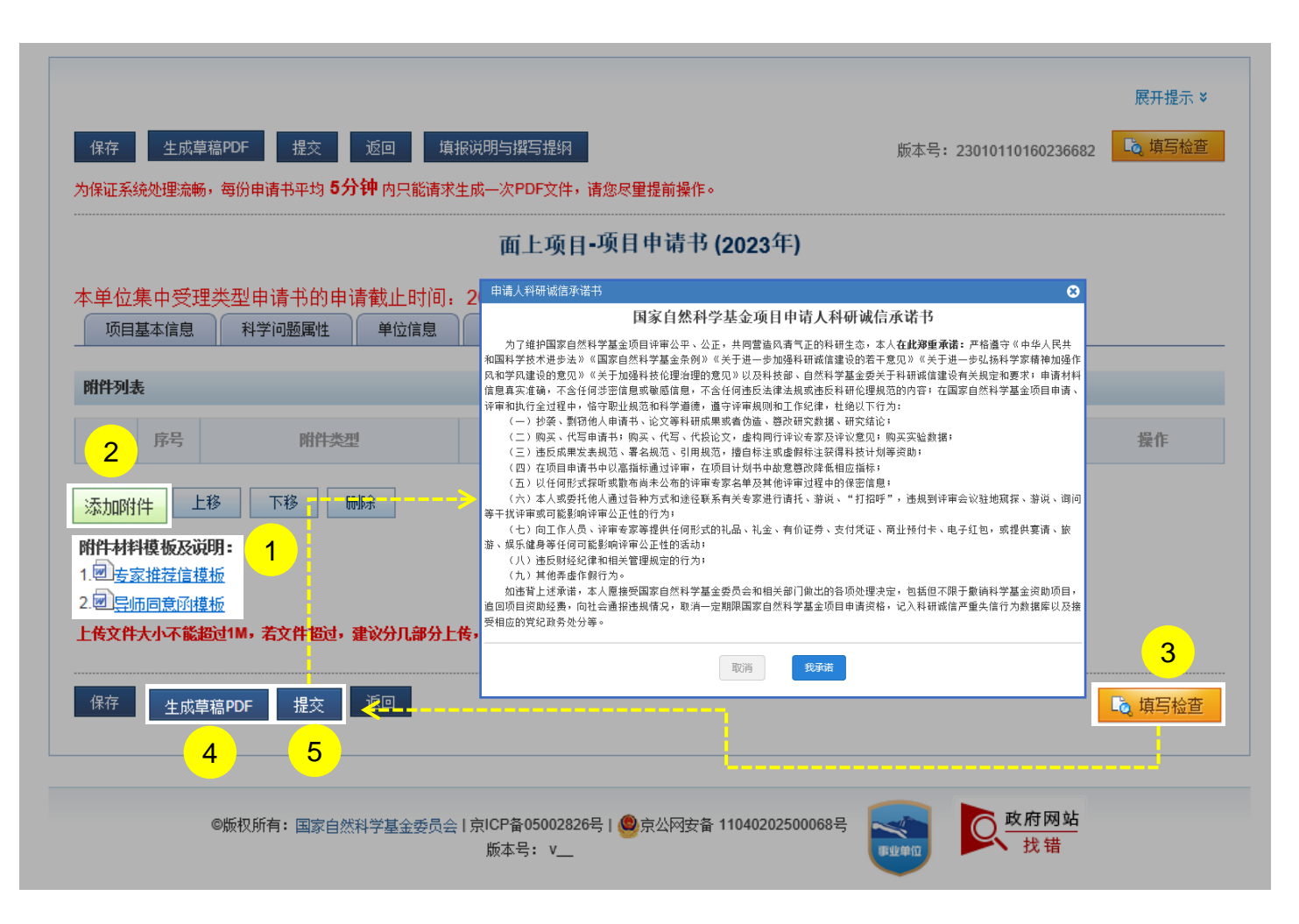

说明:

- 按照填报说明与撰写提纲要求下载相对应的附件材料 模板填报上传,系统未提供的附件模板请自拟
- 2. 点击**【添加附件】**上传项目申请附件材料
- 3. 点击【**填写检查**】按钮,确保项目申请书内容符合填 写要求;
- 4. 点击【生成草稿PDF】按钮, 预览申请书
- 5. 点击**【提交】**按钮并承诺,将项目申请书提交给依托 单位科研管理部门审核

温馨提醒:

 提交后,项目申请人可以通过系统查看申请书审核进度 情况

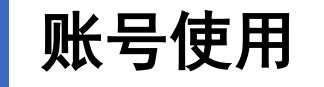

### 温 馨 提 醒

- 请确认电子邮箱的正确性, 其将作为新增用户的登录帐号。
- 添加账号注意事项:
- **1、工作单位有变动人员,新单位无需添加账号!只需本人登陆系统在"个人信息管理"将所 在单位更新即可;**
- 2、获批人员有"项目负责人"角色无需再增加角色,项目负责人角色已包含"在线申请"权 限;
- 3、主要参与者,如需申报项目,由依托单位科研处管理员在原账号基础上新增申请人角色;
- 4、系统里从未有帐号,由依托单位科研处管理员添加新账号;
- **5、网络邮箱不建议使用(如:hotmail、outlook、sina、yahoo)。**
- **注:在添加申请人姓名时,应与使用的有效身份证件一致;姓名中的字符应规范。一般情况下,外 籍人员姓名中单词间为1个空格,中国国籍少数民族中的点应用中文全角居中点。**

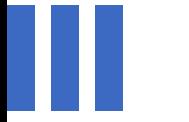

## 感谢各位长期以来对科学基金 工作的支持

[国家自然科学基金委员会](http://www.nsfc.gov.cn/)(信息中心)

服务电话: 010 - 62317474

服务邮箱: support@nsfc.gov.cn

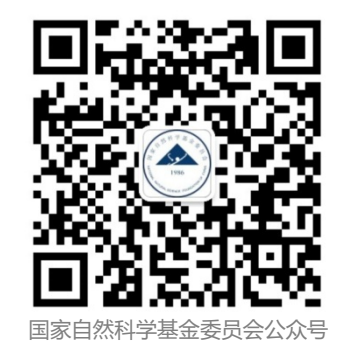